## **آموزش نصب ويندوز XP**

كى بردار<sub>ى يد</sub>د باشته باشيد . دقت كنيد كه اين cd بايد<br>ابتدا بايد يك cd ويندوزxp داشته باشيد . دقت كنيد كه اين cd بايد bootable باشد. اگر ميخواهيد كه ويندوز فعلي را تبديل به ويندوز xp كنيد يا update كنيد نيازي به cd بوت نداريد. cd ويندوز را

درون rom cd گذاشته و ويندوز اتوماتيك run auto خواهد

شد.دقت كنيد كه اگر بخواهيد ويندوز فعلي خود را كه مثلا ٩٨ ياme

يا٢٠٠٠ ميباشد را update كنيد اطلاعات شما مثلا document my

شما و برنامه هاي نصب شده شما حفظ خواهد شد.ولي اگر ويندوز

شما ايراد دارد.بهتر است ان را از اول فرمت و نصب كنيد كه اين نوع

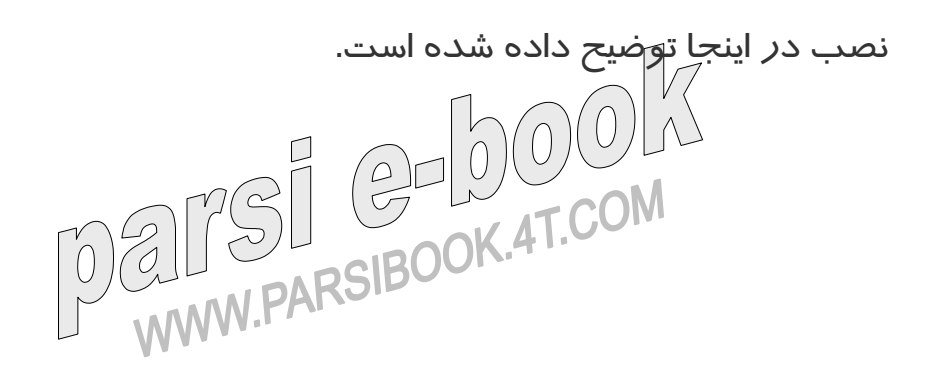

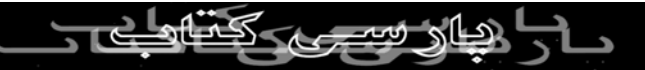

بعد از اين كه cd ويندوز را گذاشتيد. خود به خود مرحله نصب

ويندوز شروع خواهد شد . روى گزينه windows xp install كليك

كنيد.  $\frac{1}{2}$ در قسمت بعد از شما پرسيده ميشود كه ميخواهيد يك ويندوز جديد

نصب كنيد يا ويندوز فعلي را update كنيد در صورتي كه در ويندوز

فعلي شما ايرادي ندارد و ميخواهيد ان را تبديل به xp كنيد اين مرحله

را رد كنيد و دست نزنيد زيرا به طور خودكار upgrade

recommandedانتخاب شده است.ولي چنانچه قصد داريد ويندوز

جديدي در درايوي دي*گر* نصب كنيد بايد new instalation *ر*ا انتخاب

كنيد.در اين صورت بعد از نصب كامل ويندوز xp هنگامي كه سيستم را

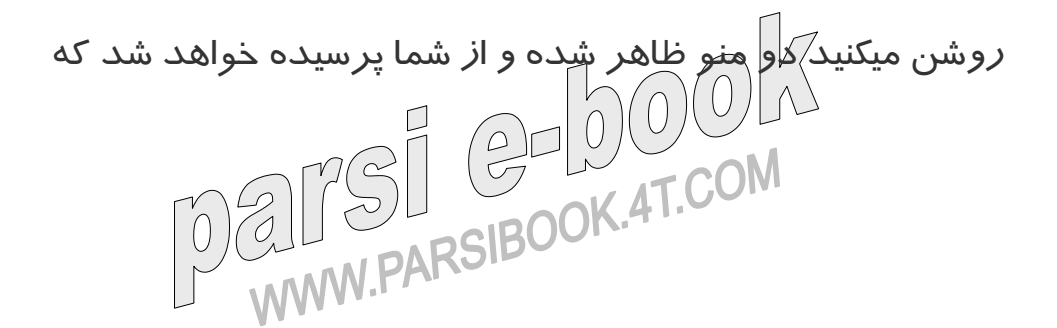

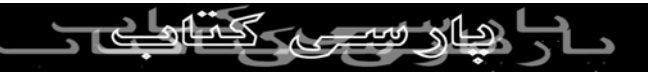

ميخواهيد وارد كدام ويندوز شويد.بدين ترتيب شما ۲ ويندوز خواهيد

داشت.

در مرحله بعد بايد بردا*دی* بدون ذكر نامه بايد اين سريال احتمالا در<br>در مرحله بعد بايد سريال ويندوز را وارد كنيد اين سريال احتمالا در پشت كيس cd يا درون خود cd داخل فايلي به نام serial يا key cd

يا readme نوشته شده.

در قسمت بعد روي دكمه advanced option كليك كرده و در

پنجره جديد گزينه دوم را تيك بزنيد.اين براي اين است كه شما

درايوي را كه ويندوز در ان ريخته شود را انتخاب كنيد.همچنين جهت

تسريع كار ميتوانيد گزينه اول را تيك بزنيد تا تمامي فايلهاي ويندوز

روي هارد ريخته شده و از انجا نصب شوند.بر روي ok كليك كنيد. در

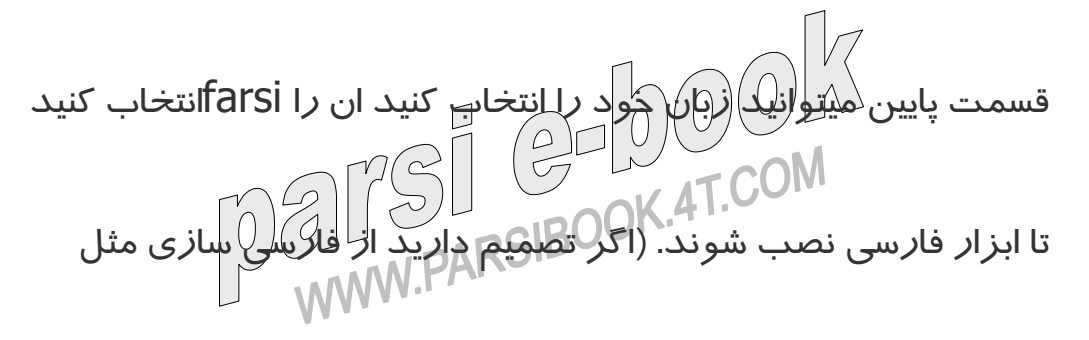

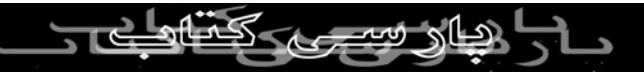

2Anzan استفاده كنيد اين قسمت را دست نزنيد).حال بر روي next

كليك كنيد.

در اين مرحله از شما سوال ميشود ميخواهيد زنصب ويندوز رو از<br>در اين مرحله از شما سوال ميشود ميخواهيد نيسب ويندوز رو از اينترنت به *ر*وز كنيد؟ چنانچه مايل باشيد مي<del>ت</del>وانيد گزينه بالا *ر*ا انتخاب

كرده و next را بزنيد در اين صورت اخرين update ها از اينترنت

دانلود خواهد شدولي با انتخاب گزينه پاييني بدون update وارد

مرحله بعد مي شويد.به هر حال بعد از رد كردن اين قسمت فايلهاي

ضروری اتوماتی*ک اکپ*ی یا دانلود خواهند شد و سیستم restart خواهد

شد.

منتظر بمانيد تا ويندوز مراحل نصب را طي كند بعد از اين كه به متني

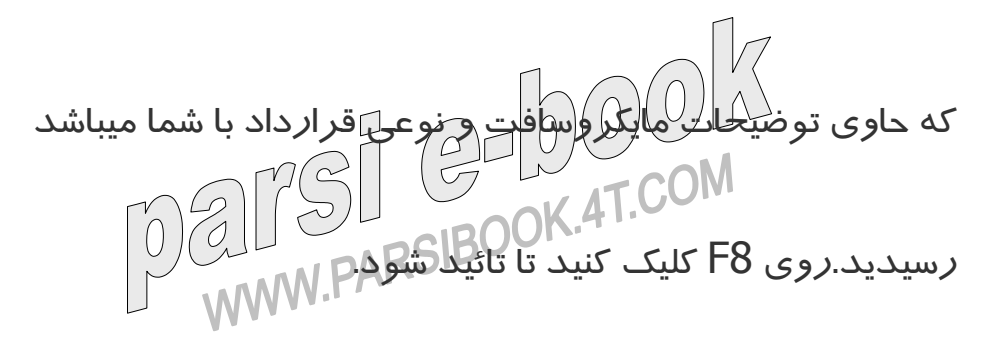

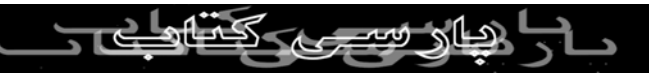

در قسمت بعد چنانچه شما قبلا ويندوزي داشته باشيد از شما خواهد

شد كه ميخواهيد روي همان ويندوز نصب شود يا انتخاب با شما باشد. بلی برداری بدون <sub>ذك</sub>ر ميتوانيد وز نصب كنيد و با زدن دكمه<br>با زدن دكمه R ميتوانيد روي همان ويندوز نصب كنيد و با زدن دكمه Esc انتخاب درايو ظاهر خواهد شد.پيشنهاد ما Escميباشد. اگر Escرا زده باشيد اين قسمت يعني قسمت انتخاب درايو ظاهرمي شود. ميتوانيد درايو مورد نظر را انتخاب كنيد همچنين با زدن دكمه ميتوانيد درايو $\vert$ را پاک كنيد تا بعدا تبديل به درايو جديد يا تبديل به $\mathsf D$ دو يا چند درايو كنيد. بعد از اين كه D را بزنيد دوباره دكمه Lرابزنيد حال درايو پاك شده.ميتوانيد درايو پاك شده را انتخاب و با زدن دكمه Cان را دوباره بسازيد.وقتي ان را ميسازيد ميتوانيد هجم ان را تايين كنيد .مثلا اگر ميخواهيد درايو را تبديل به دو درايو كنيد.بايد هجم فعلی *ر*ا تبديل به ۲ كرده و Enter كنيد. حال دو درايو جدايد خواهيد

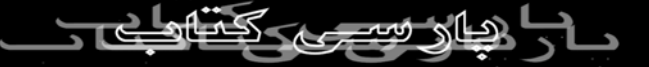

داشت.البته براي عوض كردن يا تقسيم هجم درايو ميتوانيد از

Magic Partition هم استفاده كنيد كه اموزش ان در بخش اموزش گف بردار<sub>ی بد</sub>ون<br>گذاشته شده.يا <mark>ايان كه براي مناخت پارتيشن هاي خود بايد Fdisk را</mark><br>گفتاشته من من استان من استان بايد بلد باشيد كه ان هم د*ر* قسمت ام*وز*ش <mark>ياد د)</mark><br>بلد باشيد كه ان هم د*ر* قسمت ام*وز*ش ياد كاده شمم است. به حر حال

با انتخاب درايو مورد نظر خود ميتوانيد وارد قسمت بعد شويد.

در اينجا ميتوانيد انتخاب كنيد كه فرمت درايو شما چه باشد FAT يا

NTFSتفاوت اين دو را در اينجا ببينيد و انتخاب كنيد.بهتر است گزينه

هايي كه جلوي ان كلمه Quick نوشته شده را انتخاب نكنيد زيرا فرمت

كامل مناسب تر است. بعد از اين كه مراحل را رد كرديد ويندوز

فرمت انتخابي شما را اغاز كرده و سپس فايلهاي مورد نياز را كپي

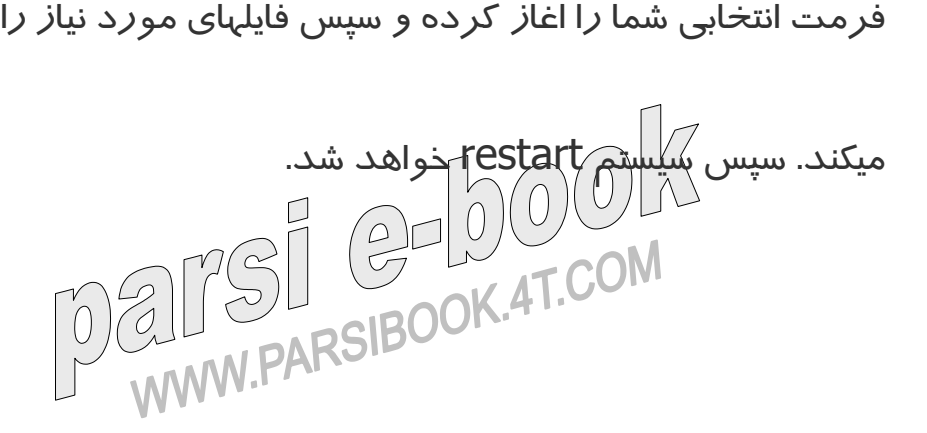

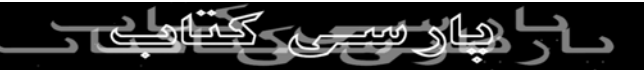

بعد از شروع مجدد سيستم منتظر بمانيد تا مرحل نصب اتوماتيك

پيش برود تا اينكه شما با پنجره اي مواجه خواهيد شد.در اينجا زبان خود را انتخاب ميكن برداري بدون ذكسلم سي چهارم شما فارسي را انتخاب<br>خود را انتخاب ميكنيد .چنانچه در قسمت مجاز ئيسي كاكس الصحيح السربي التي ين التي تعمل التي تعمل التي تعمل التي تعمل التي تعمل التي تعمل التي تعمل التي تعمل الت<br>كرده ايد اين قسمت را دست نزنيد . فق<mark>ط</mark> وك*ي ق*سمو*ت d*etails عربي را remove كنيد(البته اين كار بستگي به نوع كيبورد شما دارد ولي در اكثر كيبوردها با اين كار چند ايراد جزئي بر طرف خواهد شد به هر حال فارسي سازي ويندوز xp كامل نيست و ايراداتي در حروف ي پ ژ گ احتمالا خواهيد داشت براي فارسي كردن ويندوز ميتوانيد از يك فا*ر*سی سا*ز* استفاده كنید) *ر*و دكمه ok زده و nextكنید.

**از اينجا به بعد براي هر دو حالت نصب از روي ويندوز و نصب از**

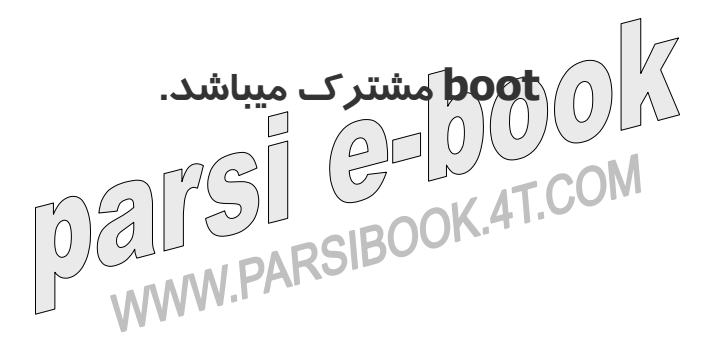

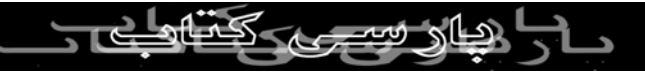

در اين جا نام خود و نام كمپاني يا شركت يا هرچه دوست داريد.مثلا

home

نی برداری بدون ذكر نام كه نامی به عنوان پيش فرض<br>در اينجا نام كامپيوتر خود را مينويسيد كه نامي به عنوان پيش فرض  $\Theta$ نوشته ميشود.در قسمت پايين ميتوانيد پسور مداير ك<del>ې</del> كامپيوتر را

وارد كنيد به اين ترتيب كسي نميتواند به جاي شما وارد شود زيرا شما

مديريت كامپيوتر را داريد و ميتوانيد حتي براي استفاده كننده هاي

ديگر هم قواعدي خواص تايين كنيد مثلا برادر كوچك شما نتواند فايلها

را پاك كند.

اين قسمت براي تنظيمات اتصال به اينترنت است.روي منوي پايين

روي اول زده و ايران را انتخاب كنيد.در قسمت Code Area What

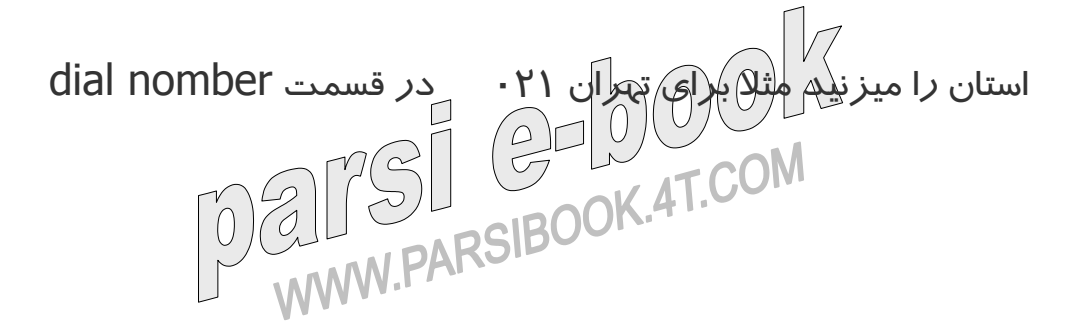

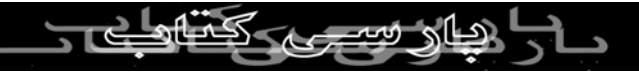

چيزي ننويسيد.و در پايين هم نوع ارتباط تلفني خود تون يا پالس را

انتخاب كنيد و next كنيد.

بی برداری بدون ذکر نام میکنید.<br>در اینجا ساعت محلي (1/میكنيد.جلوی zone time اگر در ايران هستيد Tehran GMT+03:30 را انتخاب كنيد. وي next

كليك ميكنيد .ويندوز نصب را ادامه داده و سر انجام به پايان ميرساند

و سيستم restart خواهد شد.

بعد از شروع مجدد ويندوز از شما سوالاتي خواهد شد شما تمام

گزينه هايي كه از شما ميخواهد ويندوز را توسط اينترنت رجيستر كنيد

را كنسل كنيد(بايد گزينه هاي پايين را انتخاب كنيد) زيرا هنوز معلوم

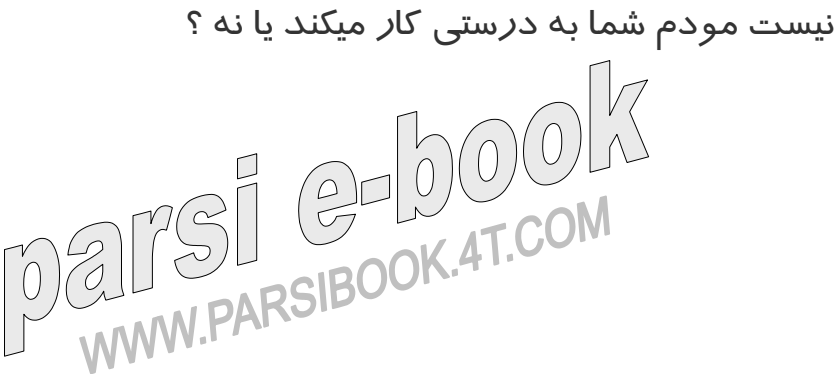

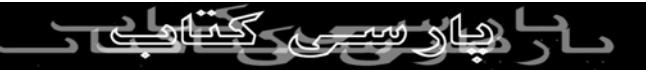

سپس در اخر از شما خواسته ميشود ۵ user معرفي كنيد كه شما براي

اولي نام خود را وارد كرده و finish را بزنيد.حال شما وارد ويندوز

كبى بردارى بدون ذكر نام منبع مجاز نيست.<br>جديد شده ايجه 

**نصب ويندوز از بوت**

براي اين كه ويندوز را از اول نصب كنيد بايد يك cd بوت داشته باشيد

هنگامي كه سيستم را روشن ميكنيد كليد delete را نگه داريد و وارد

تنظيمات setup شويد.اكثر board mother هاي جديد در همان بالا

منوي bootرا دارند كه شما با زدن كليد هاي چپ و راست ميتوانيد

وارد ان شويد و بوت اول خود را cdrom انتخاب كنيد.بايد روي ان

enter زده و gcdrom انتخاب كنيد.سپس روى exit رفته و save<br>المصحف المصحف المسلم المسلم المسلم المسلم المسلم المسلم المسلم المسلم المسلم المسلم المسلمات

end exit يا جيزي شبيه به اين را بيان را بيان بيان بيان<br>and exit يا چيزي شبيه به اين را بياد انتخاب كنيد كه تنظيمات شما *ر*ا

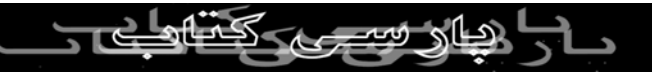

زخيره كند.حال هنگام روشن كردن سيستم اگر cd بوت در سيستم

باشد ميتوانيد از ان استفاده كنيد.بعد از اين كه cd بوت شد و هنگامي

كه گفته ميشود .......... key any press دكمه اي را بزنيد تا وارد parsi مراحل نصب ويندوز شويد.

منتظر بمانيد تا ويندوز مراحل نصب را طي كند بعد از اين كه به متني

كه حاوي توضيحات مايكروسافت و نوعي قرارداد با شما ميباشد

100

رسيديد.روي 8F كليك كنيد تا تائيد شود.

در قسمت بعد چنانچه شما قبلا ويندوزي داشته باشيد از شما خواهد

شد كه ميخواهيد روي همان ويندوز نصب شود يا انتخاب با شما باشد.

با زدن دكمه R ميتوانيد روي همان ويندوز نصب كنيد و با زدن دكمه Esc انتخاب درايو كاهر خواهد شد.پيشنهاد ما Escميباشد.<br>COM انتخاب درايو كال المركز المركز التاريخ<br>WWW.PARSIBOOK.4T.COM

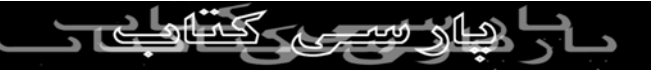

اگر Escرا زده باشيد اين قسمت يعني قسمت انتخاب درايو ظاهرمي

شود. ميتوانيد درايو مورد نظر را انتخاب كنيد همچنين با زدن دكمه بی برداری بدون ذکریل به درايو جديد يا تبديل به  $\mathcal D$ ميتوانيد درايو جديد يا تبديل به دو يا چند درايو كنيد. بعد از اين كه D را بزنيد دوباره دكمه Lرابزنيد حال درايو پاك شده.ميتوانيد درايو پاك شده را انتخاب و با زدن دكمه Cان را دوباره بسازيد.وقتي ان را ميسازيد ميتوانيد هجم ان را تايين كنيد .مثلا اگر ميخواهيد درايو را تبديل به دو درايو كنيد.بايد هجم فعلي را تبديل به ۲ كرده و Enter كنيد.حال دو درايو جديد خواهيد داشت.البته براي عوض كردن يا تقسيم هجم درايو ميتوانيد از Magic Partition هم استفاده كنيد كه اموزش ان در بخش اموزش گذاشته شده.يا اين كه براي ساخت پارتيشن هاي خود بايد Fdiskرا بلد باشيد كه ان هم در بخش اموزش ياد داده شده است. به حر حال با انتخاب درايو مورد نظر خود ميتوانيد وارد قسمت بعد شويد.

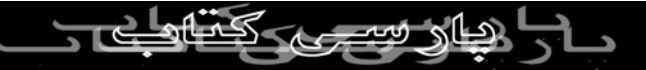

در اينجا ميتوانيد انتخاب كنيد كه فرمت درايو شما چه باشد FAT يا

NTFSتفاوت اين دو را در اينجا ببينيد و انتخاب كنيد.بهتر است گزينه کی بردار<sub>ی بدو</sub>ن<br>هایی که جلوی ان کلمه Öuick نوشته شده را انتخاب نكنید زیرا فرمت<br>استان نیست  $25$ كامل مناسب تر است. بعد ا*ز* اين كه مراحل را كرك*م ويندو*ز فرمت انتخابي شما را اغاز كرده و سپس فايلهاي مورد نياز را كپي

ميكند. سپس سيستم restart خواهد شد.

بعد از اين كه سيتم restart شد كاملا صبر كنيد تا ويندوز مراحل

نصب را ادامه دهد اگر به پنجره وارد كردن كد ويندوز رسيديد كدي

كه د*ر* كيس ويندوز يا در فايلي متني با نام serial يا cd key قرا*ر* 

دارد وارد كنيد.اين پنجره بستگي به تنظيمات شما ممكن است در اين

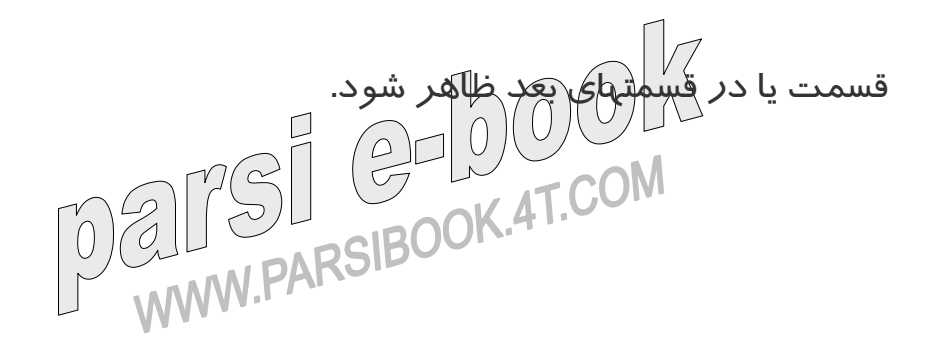

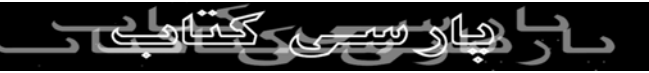

در اينجا زبان خود را انتخاب ميكنيد .براي اين كه امكان تايپ فارسي

داشته باشيد روي customizeكليك كرده و تب language را کپی بر دا انتخاب كنيد سپس هر دو تيك را علامت بزنيد و apply را بزنيد تا  $\Omega$ فايلهاي مربوط نصب شوند بعد در قسمبا و details روي add كليك كرده و فارسي را اضافه كنيد. رو دكمه ok زده و nextكنيد.

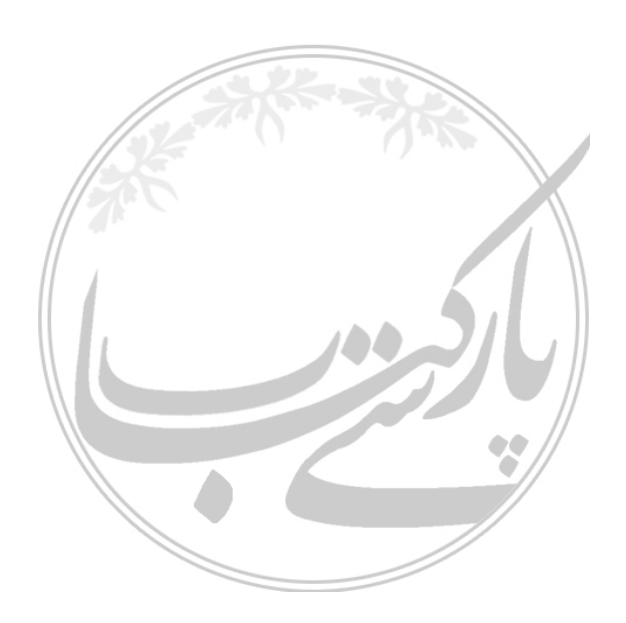

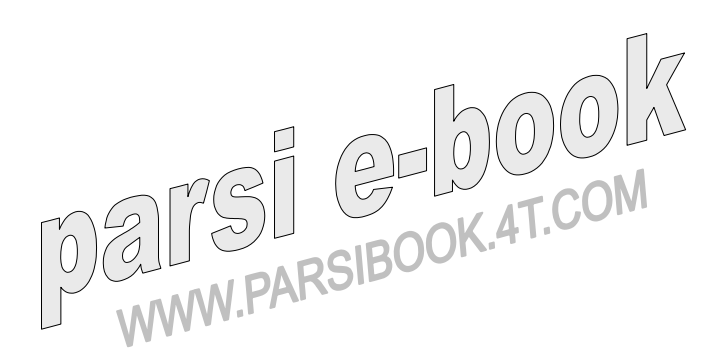

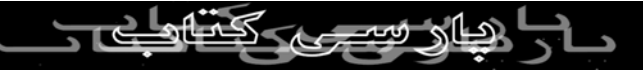